# **GESAG GTP.x - SIGMA**

# Guida alla predisposizione per l'utilizzo della **Fatturazione Elettronica**

**Avvertenze**

GESAG non si assume alcuna responsabilità sull'esattezza dei contenuti del presente manuale e si riserva la possibilità di modificarli in ogni momento senza alcun preavviso per modifiche o migliorie al programma.

#### **Introduzione**

La Finanziaria 2008 ha introdotto l'obbligo di **fatturazione** in forma **elettronica** nei confronti delle Amministrazioni dello Stato che deve essere effettuata attraverso il Sistema di Interscambio (SdI), sistema informatico di supporto al processo di "ricezione e successivo inoltro delle fatture elettroniche alle amministrazioni destinatarie" nonché alla "gestione dei dati in forma aggregata e dei flussi informativi".

Con la Legge di bilancio per il 2018 **a partire dal 1º gennaio 2019 diventa obbligatoria l'emissione delle fatture elettroniche e delle relative note di variazione elettroniche anche nei rapporti tra operatori economici stabiliti o identificati ai fini Iva in Italia e nei confronti di consumatori finali italiani**.

Sono escluse da tale obbligo:

- le imprese in regime di vantaggio;
- le imprese forfettarie.

Scopo del presente manuale è fornire le informazioni inerenti alle impostazioni e la generazione del documento dai software GESAG.

La documentazione tecnica sulla fattura elettronica, le modalità di trasmissione e i servizi di supporto e assistenza, sono disponibili s[u www.fatturapa.gov.it.](http://www.fatturapa.gov.it/export/fatturazione/it/index.htm)

# **Introduzione per Attivazione Modulo Fattura Elettronica**

Il Modulo Fattura Elettronica prevede l'emissione del documento fiscale nel formato .xml previsto dall'Agenzia delle Entrate. Il modulo sarà utilizzabile in tutti i software GESAG SIGMA, GTP.agri, GTP.eno e GTP.serra con modulo Vendite attivo.

L'acquisto e l'abilitazione del modulo sono collegati alla partita IVA dell'azienda che emette fattura. Sarà pertanto necessario acquistare un numero di licenze corrispondente alle partite IVA comunicate in fase di acquisto.

L'attivazione del modulo avverrà tramite il nuovo sistema di attivazione, che prevede il caricamento di un file di licenza nominativo associato al seriale del prodotto software in uso.

Il file di licenza verrà inviato da GESAG tramite una e-mail con allegato un file 'SERIALE.TXT' contenente al suo interno il codice seriale del programma e le partite iva che hanno acquistato i moduli.

Salvate il file sul desktop, o altro percorso al quale potete accedere e dal menu del programma aprite ? → "Registrazione Licenza".

#### Benvenuti nel modulo di Registrazione dei software Gesag

 $\times$ 

Per eseguire la registrazione compilare il modulo sottostante. Per maggiori informazioni contattare il Supporto Tecnico Gesag ai numeri 049 9705925 o 049 9705089. NOTA: per l'attivazione della versione Demo, diccare sull'apposito pulsante per inserire automaticamente il Codice Seriale.

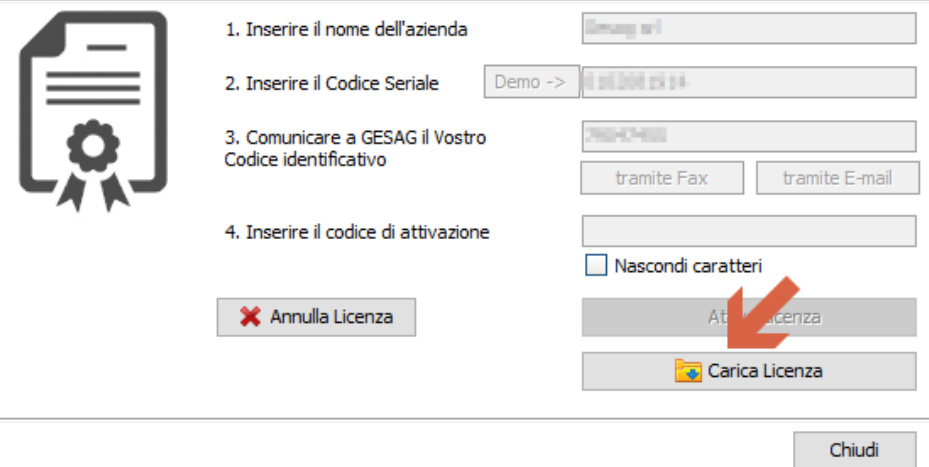

Nella funzione Registrazione Licenza cliccate su 'Carica Licenza', il programma effettua un filtro con il Vostro codice seriale; selezionate il file e confermate il caricamento.

Per rendere attiva la nuova licenza è necessario chiudere e riavviare il programma.

# **Predisposizione Anagrafica Azienda**

Servizi → Anagrafica Azienda

È fondamentale, per la corretta generazione della Fattura Elettronica, compilare tutti i dati anagrafici quali:

- Ragione Sociale; indirizzo, codice fiscale e partita iva;
- Se azienda individuale con codice fiscale Alfanumerico spuntare 'Persona fisica' e compilare i dati del legale rappresentante;
- Provincia Ufficio REA e Numero REA;
- Regime Fiscale

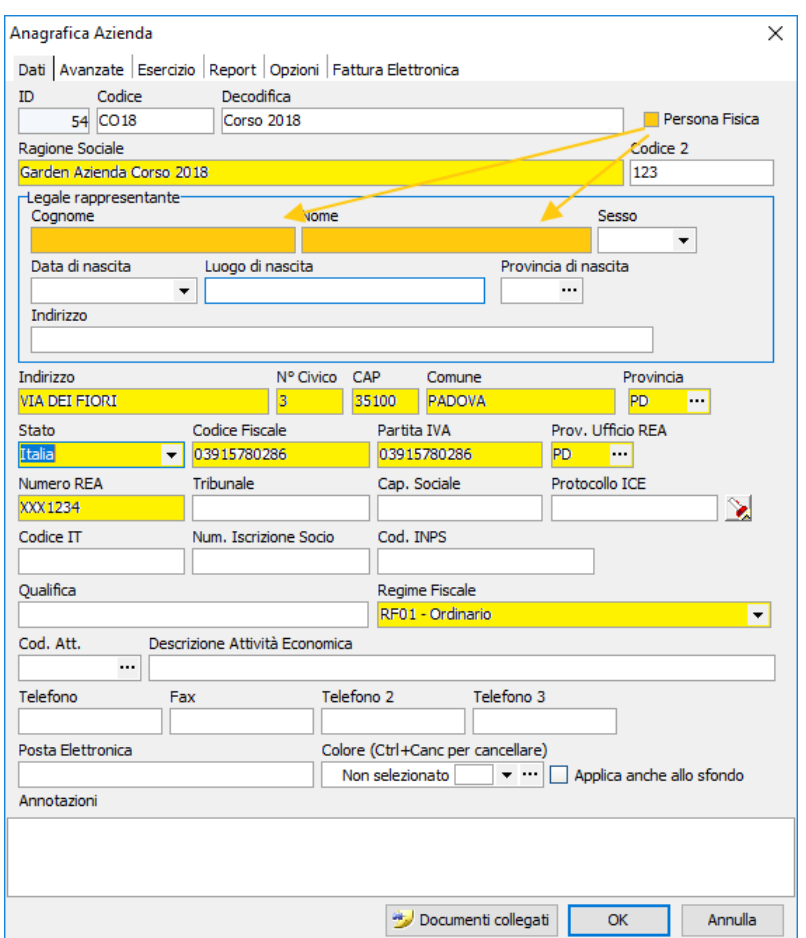

Nella nuova sezione '**Fattura Elettronica**' è necessario inserire i campi necessari per la corretta gestione dell'invio e ricezione dei documenti elettronici.

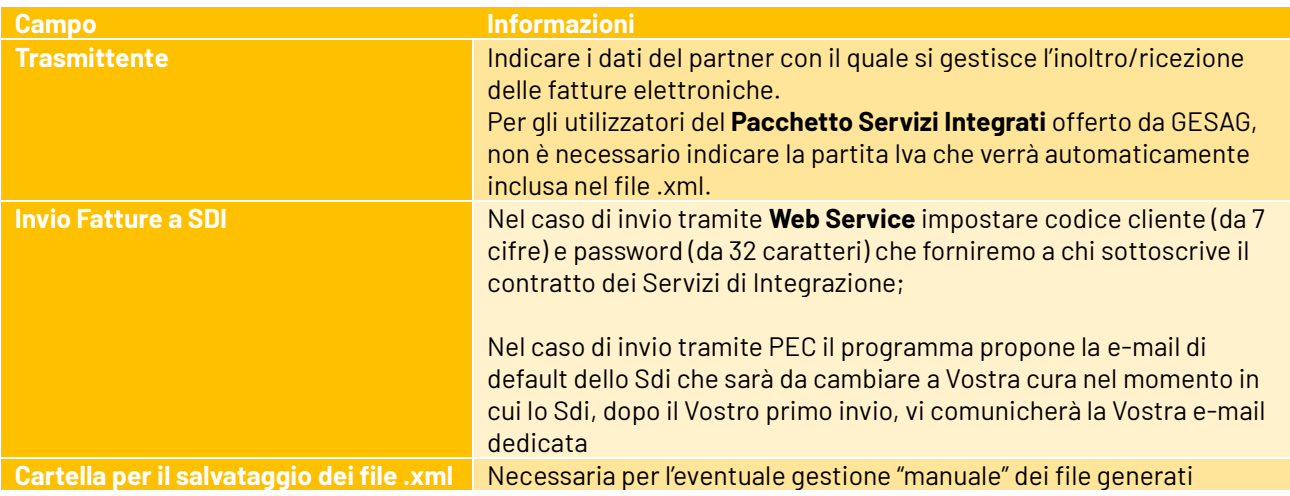

# GESAG GTP.x - SIGMA **Manuale Fatturazione Elettronica**

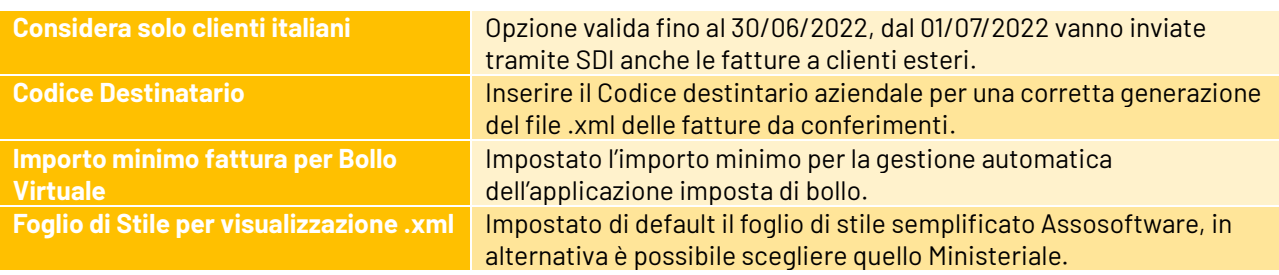

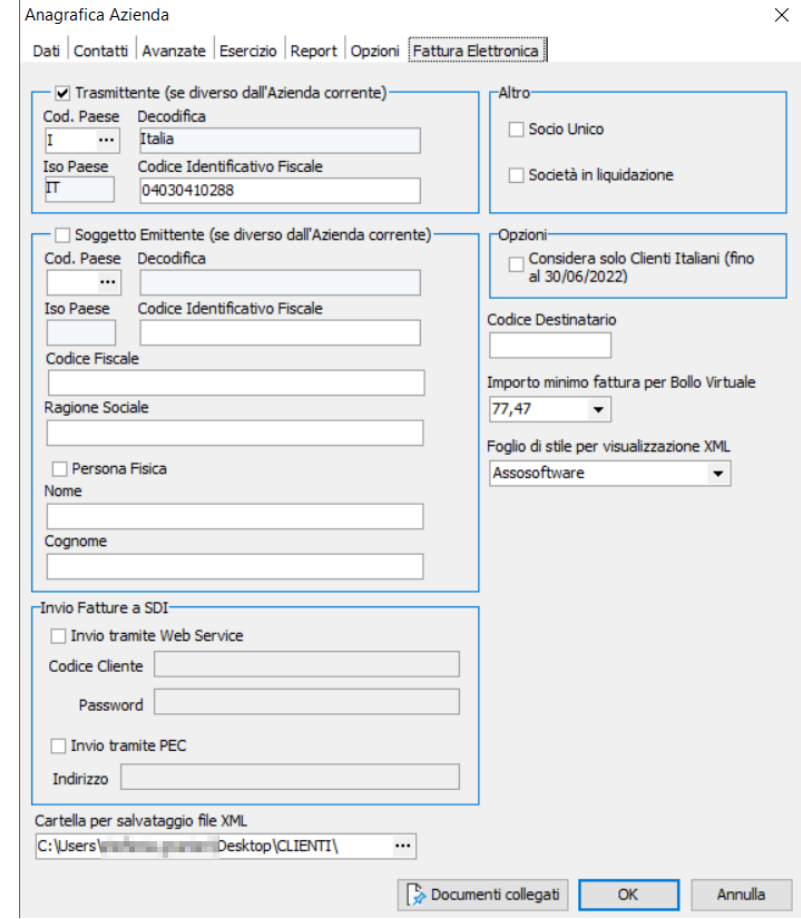

# **Predisposizione Anagrafiche Clienti**

Servizi → Clienti/Fornitori → Gestione Clienti

È necessario controllare la corretta valorizzazione di alcuni campi nelle anagrafiche clienti e integrare le modalità di invio fattura elettronica.

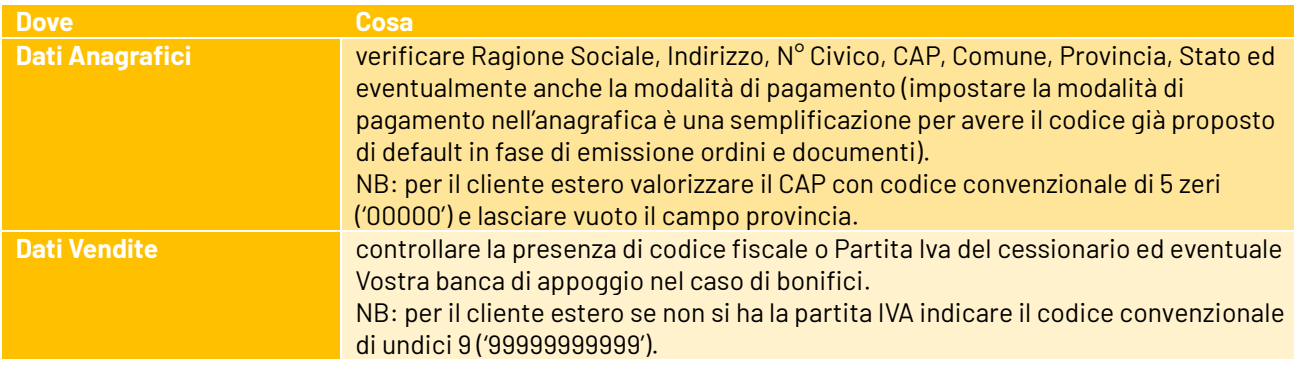

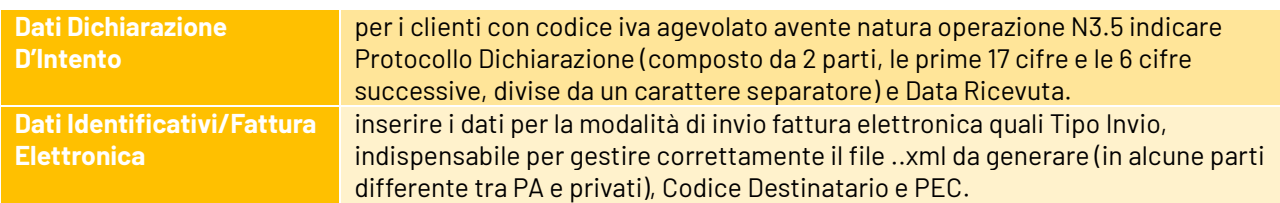

Informazioni per la compilazione dei campi Tipo Invio, Cod.Destinatario e PEC:

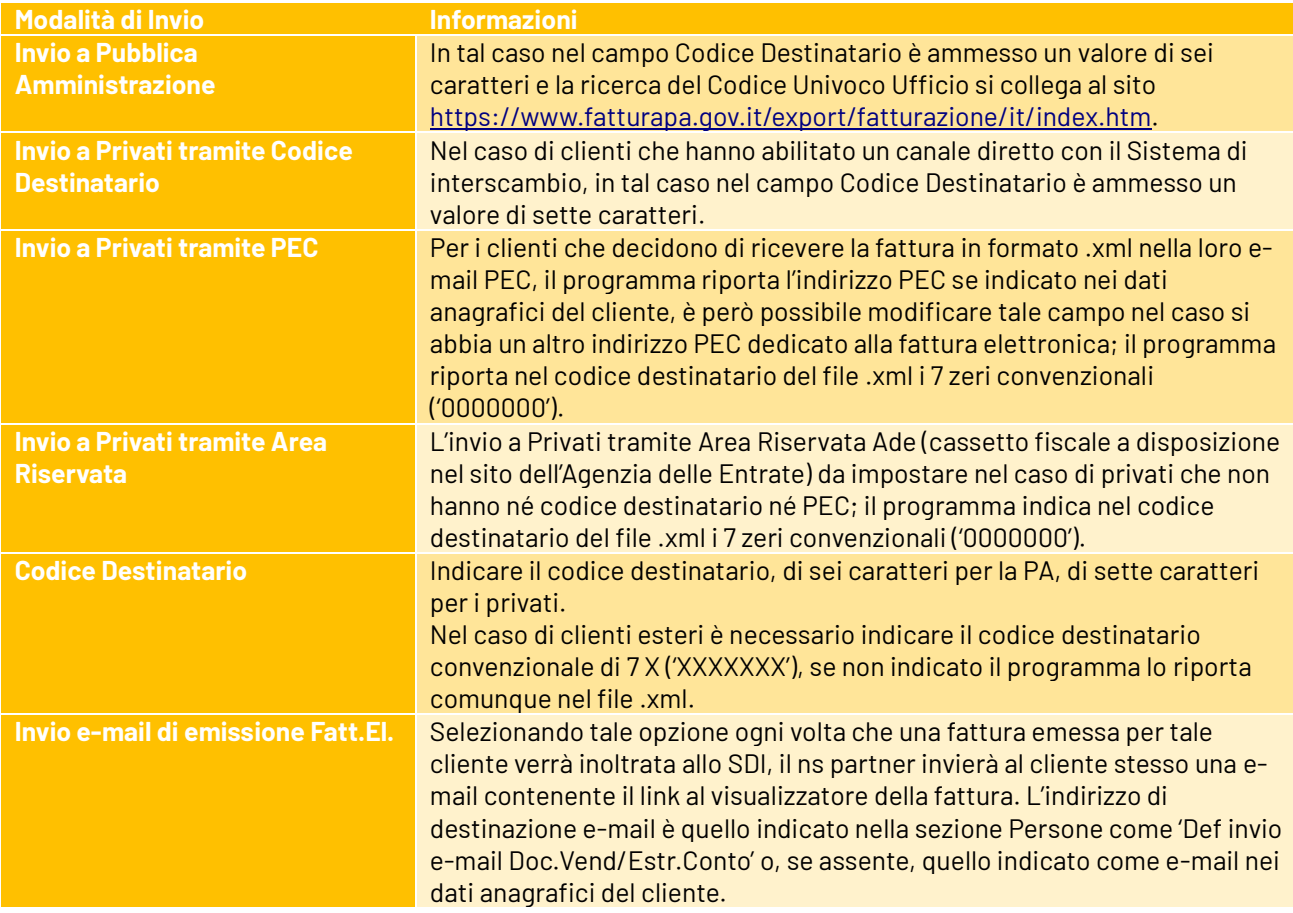

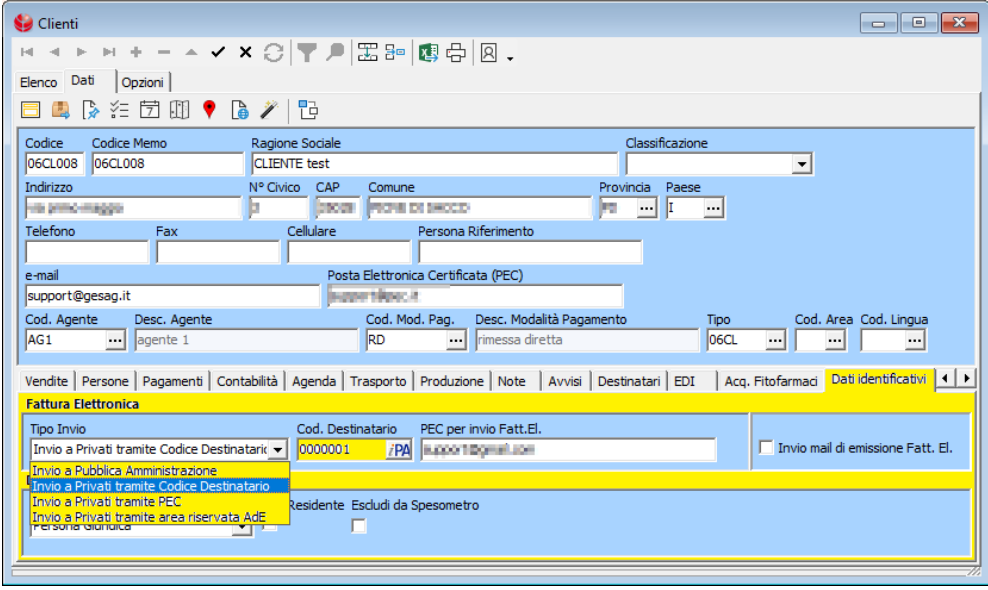

# **Predisposizione Anagrafiche Fornitori Conferenti**

Servizi → Clienti/Fornitori → Gestione Fornitori

Per gli utenti in possesso del modulo 'Conferimenti' che vogliono generare il file .xml delle fatture da conferimento è necessario controllare la corretta valorizzazione di alcuni campi nelle anagrafiche dei fornitori conferenti.

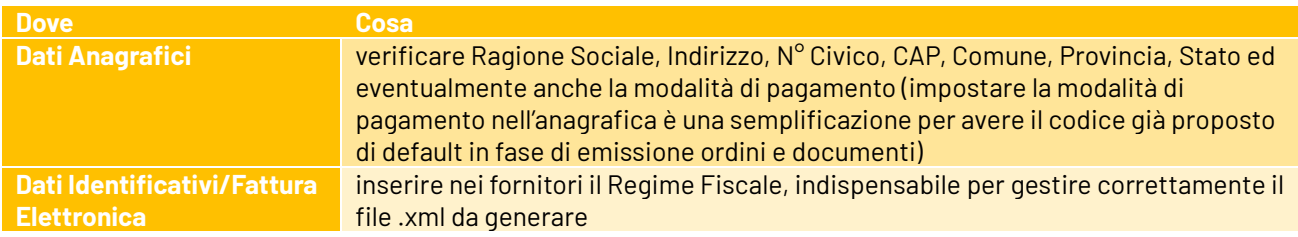

# **Predisposizione Banche**

Tabelle → Commerciale → Banche

La fattura elettronica introduce nuovi scenari di integrazione con diversi canali informativi, tra cui il sistema bancario.

Come noto le cosiddette "coordinate bancarie" per indicare al cliente "dove" effettuare il bonifico (se previsto) sono sostituite dal codice IBAN, presente in anagrafica Banche.

Al fine di evitare errori di comunicazione al sistema bancario e al cliente, controllare la correttezza dei dati inseriti nei campi 'Descrizione' e 'IBAN' indicati nelle Banche censite ed utilizzate.

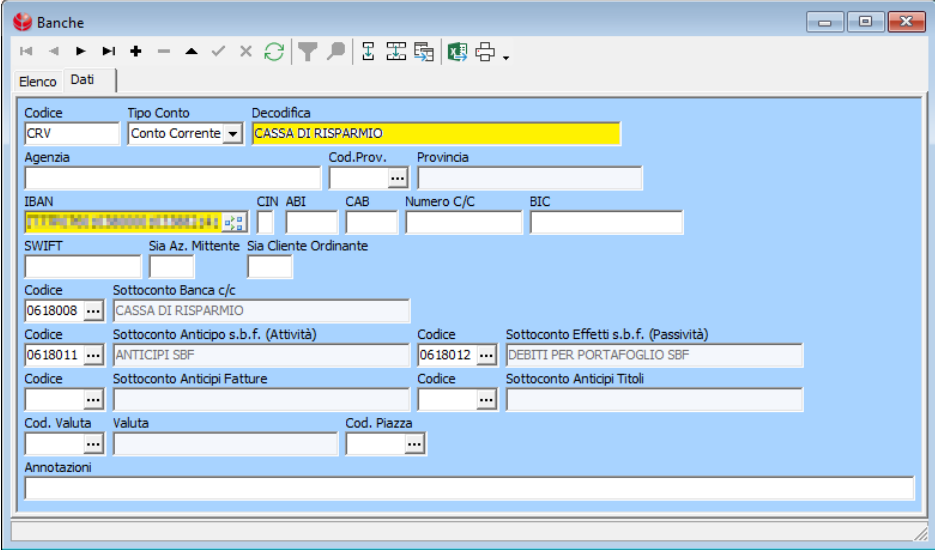

# **Predisposizione tabella Stati**

Ф Tabelle → Tabelle Comuni → Stati

Controllare la correttezza dei dati ISO indicati nella tabella degli Stati.

Nel caso manchino dei valori potete aggiornare automaticamente la tabella tramite il pulsante 'Aggiornamento dati'. In caso di anomalie (es. Stati mancanti) eseguire un aggiornamento o contattare il supporto tecnico di GESAG.

# GESAG GTP.x - SIGMA **Manuale Fatturazione Elettronica**

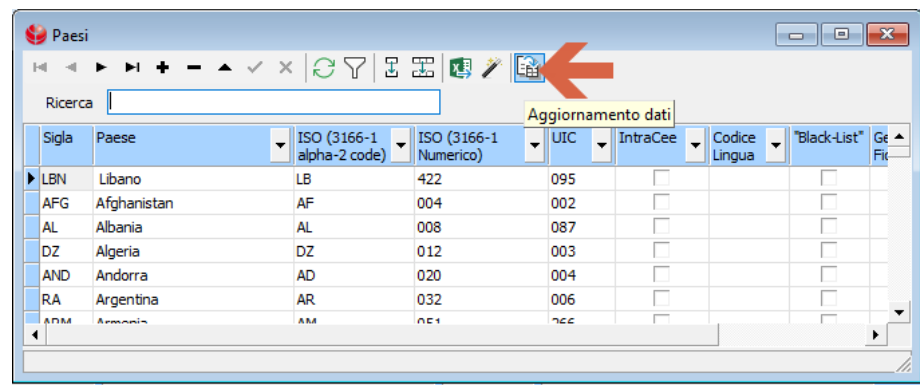

# **Predisposizione tabella Valute**

Tabelle → Tabelle Comuni → Valute

Controllare la correttezza delle sigle indicate nelle valute utilizzate, secondo lo standard ISO 4217. Per info visitate il sito [https://it.wikipedia.org/wiki/ISO\\_4217](https://it.wikipedia.org/wiki/ISO_4217)

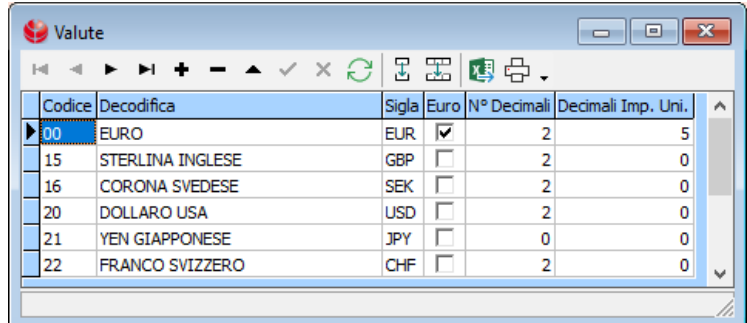

# **Predisposizione tabella Modalità di Pagamento**

Tabelle → Commerciale → Modalità di Pagamento

Al fine di rendere compatibile la tabella Modalità di Pagamento alla Fatturazione Elettronica, è necessario verificare i seguenti campi nelle modalità di pagamento utilizzate:

- nella sezione 'Dati Generali' compilare il campo '**Tipo'**;
- nell'apposita sezione 'Fatturazione Elettronica' compilare il campo '**Condizione Pagamento**'.

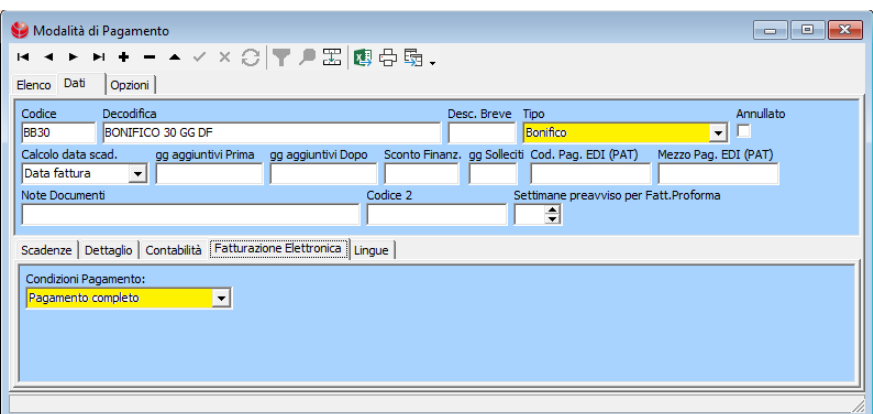

# **Predisposizione IVA**

</u> Tabelle → Iva→ Causali Iva

Al fine di rendere compatibile la tabella IVA alla Fatturazione Elettronica, è necessario compilare nelle causali iva di tutti i codici aventi aliquota iva a zero o tipologia 'B'-Reverse charge i seguenti campi:

• **Natura operazione**, già impostato per lo Spesometro;

#### • **Categoria d'Imposta**.

Nel caso si voglia gestire automaticamente l'imposta di bollo va spuntato il campo 'Imposta di bollo' per i codici iva soggetti.

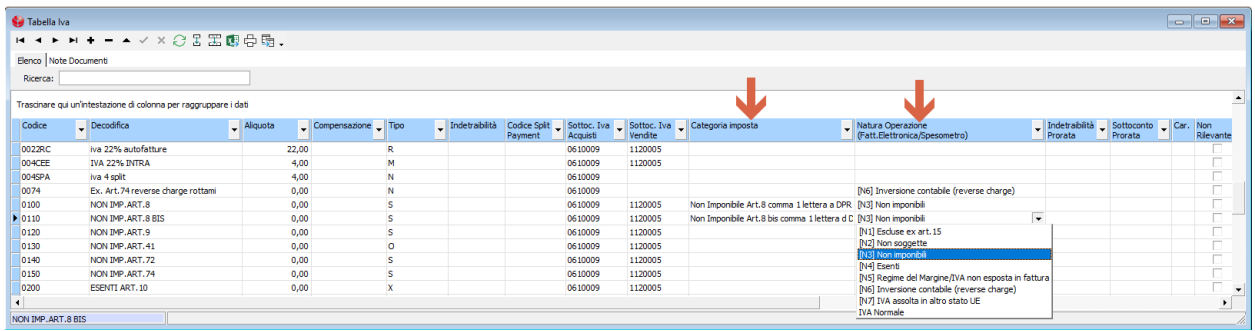

NB: Per aggiornare la tabella delle categorie di imposta, da associare manualmente ai codici iva, lanciare l'Inizializzazione tabella da

Tabelle → Iva→ Categorie Imposta

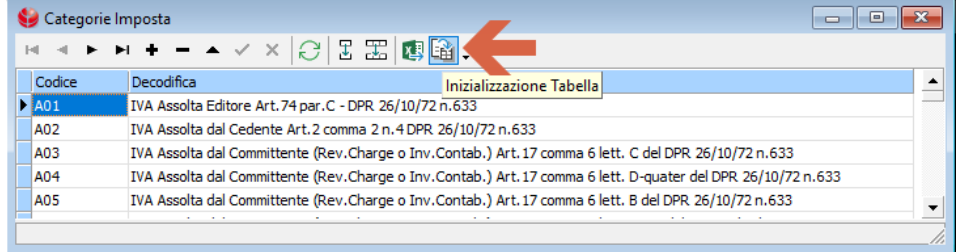

# **L'Imposta di Bollo**

 $\rightarrow$  Tabelle  $\rightarrow$  Commerciale  $\rightarrow$  Spese

Per gestire l'imposta di bollo nella fattura elettronica, creare una **spesa** tipizzata come 'Bolli' ed indicare l'importo totale.

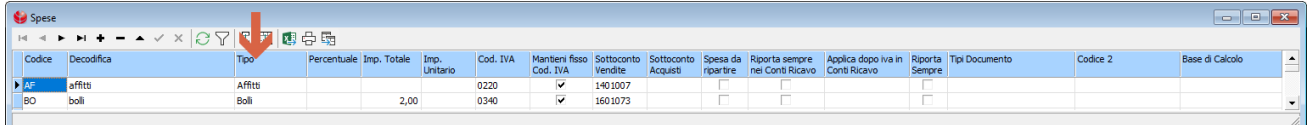

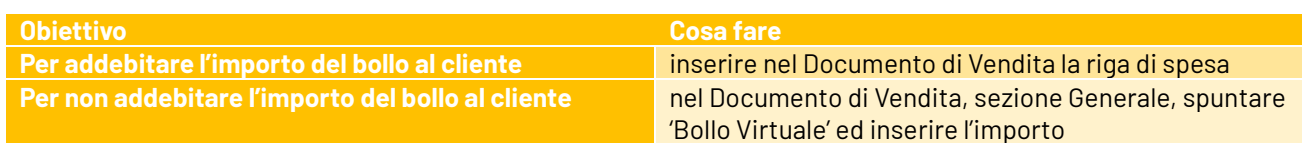

Impostazioni per gestire l'imposta di bollo in automatico:

- In Servizi/Anagrafica Azienda/ Fattura Elettronica viene indicato l'importo mimino fattura per l'applicazione dell'imposta di bollo.
- In Tabelle/Iva/Causali Iva vanno spuntate le causali iva, nel riquadro 'Imposta di bollo', per le quali si deve applicare l'imposta di bollo in automatico.

Quando si emette un documento di vendita se la somma degli imponibili delle righe con causale iva soggetta ad imposta di bollo è uguale o superiore all'importo indicato in anagrafica azienda, il programma, in fase di salvataggio documento, nella sezione 'Generale' del documento applica la spunta in 'Bollo virtuale' ed indica l'importo.

Se si vuole è possibile addebitare automaticamente le spese al cliente, attivando l'apposita opzione nelle vendite. Se vengono effettuate modifiche manuali al campo bollo virtuale la gestione di tale campo, solamente per lo specifico documento, perde gli automatismi e diventa esclusivamente manuale.

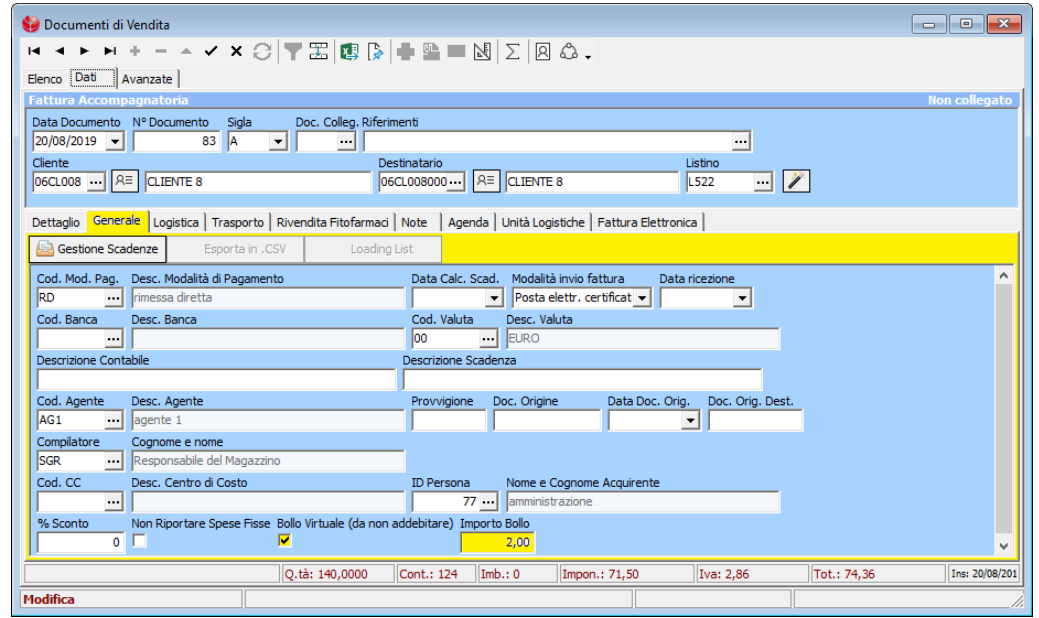

# **Predisposizione tabella Tipi Documento**

Tabelle → Tabelle Comuni→ Tipo Documento

Per ogni documento di tipo **Fattura/Nota Credito** è necessario indicare il Tipo di Fattura Elettronica da gestire. È possibile inizializzare tale campo tramite l'apposito pulsante, rimane a cura del cliente il controllo che la valorizzazione sia corretta, in quanto basata su elementi statici (quanto impostato sul campo 'Tipo Documento').

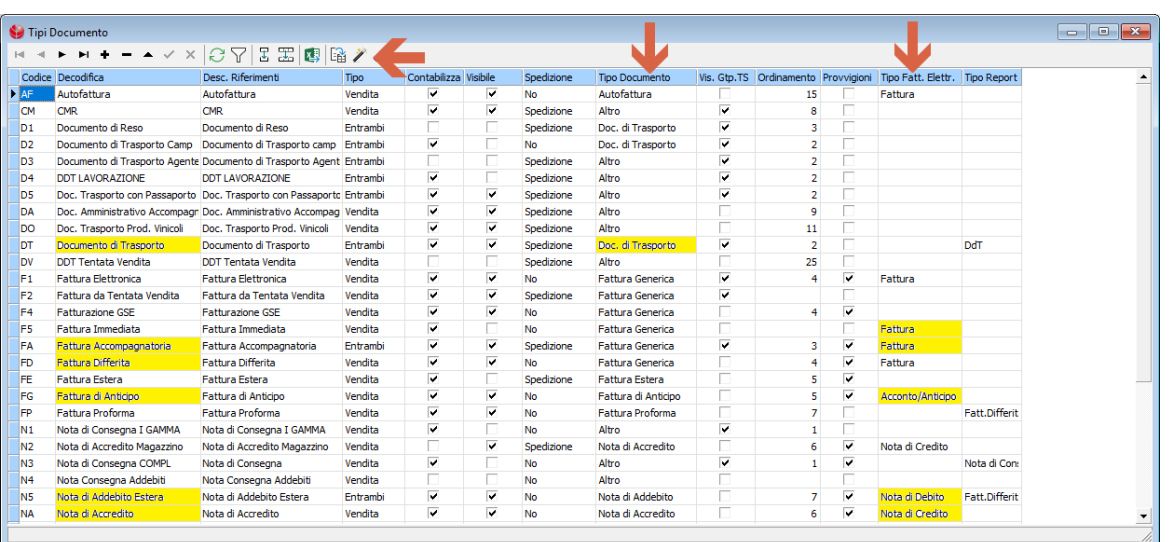

NB: In tutti i tipi documento DDT (anche quelli creati dall'utente per gestioni o numerazioni separate) è necessario valorizzare il campo 'Tipo documento'= 'Doc. di trasporto' per permettere al programma di riportare i riferimenti del ddt della fattura differita nel tag 2.1.8 <Dati DDT> del file .xml della fattura differita.

#### **Predisposizione Opzioni Vendite**

Vendite → Opzioni Vendite → Default → Stampa

È possibile impostare, per tipo documento, se allegare il PDF della fattura al file .xml.

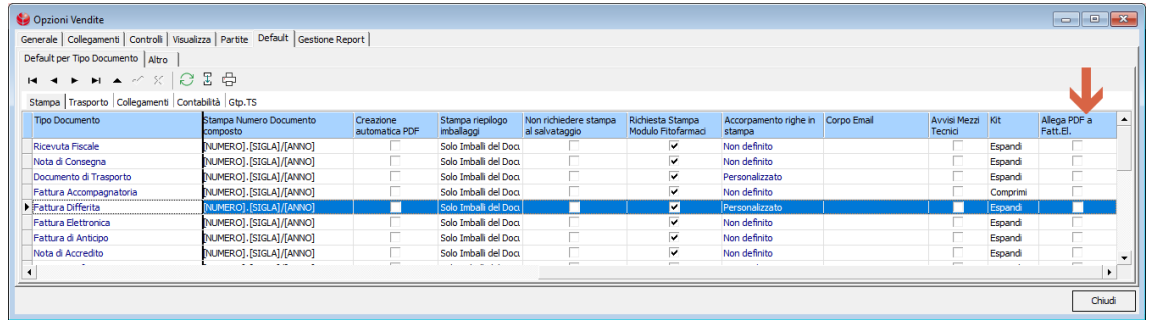

Di default il programma avrà il campo non attivo in quanto con tale opzione file e flusso vengono ovviamente appesantiti.

Per tal motivo è preferibile di impostarla nei default vendite delle sole anagrafiche cliente che lo richiedono e, in fase di emissione fattura elettronica, consigliamo di visualizzare il file .pdf prima di effettuare l'invio.

#### **Opzioni Fatture Elettroniche**

Vendite → Fatture Elettroniche → Opzioni Fatture Elettroniche

In tale sezione è possibile personalizzare la valorizzazione di alcuni tag per tipo documento, causale trasporto, cliente o categoria prodotto.

Per ulteriori informazioni sul sistema di utilizzo dei tag contattare il supporto tecnico di GESAG.

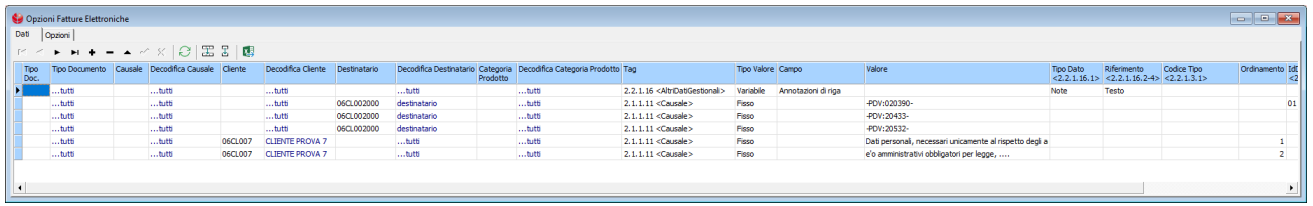

Il programma riporterà in automatico nel campo <Altri Dati Gestionali> i campi sotto descritti: Se nella fattura c'è un **Omaggio** verranno riportati nel file .xml della Fattura Elettronica:

- <TipoDato> Omaggio;
- <RiferimentoTesto> Con/Senza Rivalsa iva

Per i possessori di **GTP.serra** che gestiscono il **Passaporto Verde,** verranno riportati nel file .xml:

- <TipoDato> Passaporto;
- <RiferimentoTesto> Passaporto Piante CEE n. ….. + descrizione passaporto riportato nella specie

Nella sezione Opzioni è inoltre possibile definire la modalità di espressione dello sconto, il riporto del destinatario nelle fatture accompagnatorie, la descrizione da riportare come descrizione di riga.

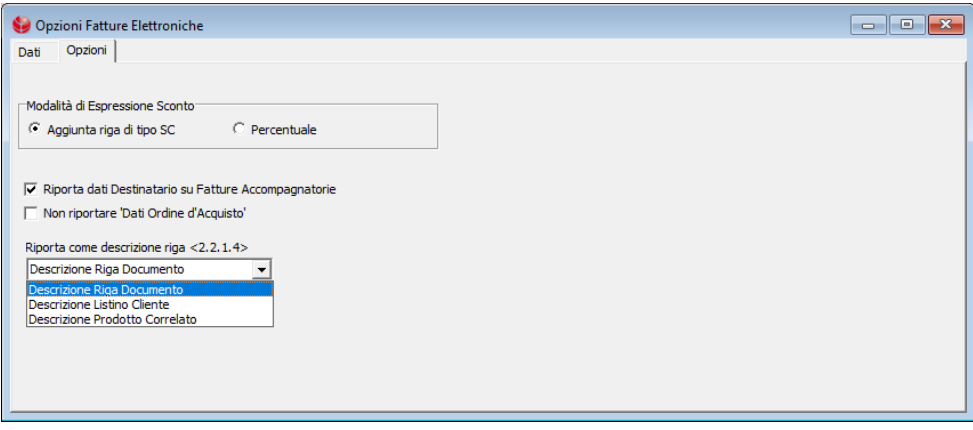

# **Crea Fatture Elettroniche**

- Vendite → Fatture Elettroniche → Crea Fatture Elettroniche
- Vendite → Gestione documenti di vendita → Elenco → (tasto dx del mouse) Generazione e Invio Fatture Elettroniche

In Vendite/Gestione Documenti di Vendita/Elenco è stata aggiunta la colonna 'Stato Fattura Elettronica'. Ogni nuova fattura emessa ha di default lo stato valorizzato a 'FE Da Generare'.

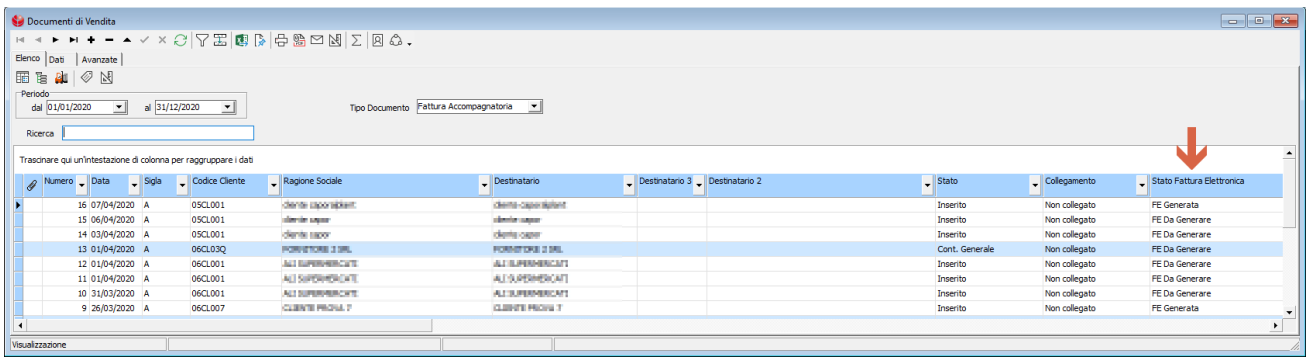

La Funzione Generazione e Invio Fatture Elettroniche permette di creare i file .xml delle fatture emesse aventi Stato 'FE Da Generare' e/o 'FE Scartata'.

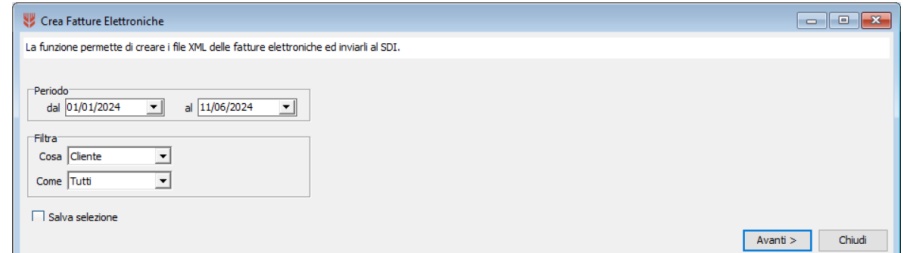

Vengono riportate nella griglia tutte le fatture per le quali si deve generare il file .xml.

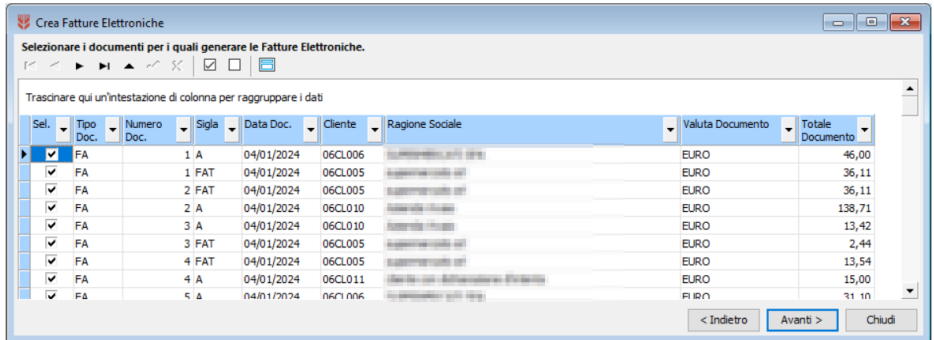

Cliccare su 'Avanti'.

Se il programma dovesse riscontrare degli errori formali viene mostrato un Avviso, alla conferma di quest'ultimo vengono visualizzati in griglia gli errori rilevati e le icone per collegarsi alle anagrafiche clienti, modalità pagamento, azienda, etc.. per apportare le dovute correzioni.

Al termine delle modifiche cliccare su 'Indietro' e tornare alla schermata della Generazione File Fatture Elettroniche per generare nuovamente i file .xml. Se non ci sono errori il programma genera le fatture elettroniche.

Una volta generato il file .xml le fatture assumono stato '**Fe Generate**'.

In Servizi → Anagrafica Azienda → Fattura Elettronica → Cartella per salvataggio file .xml viene definito dove salvare i file.

In tale cartella il programma crea una sottocartella con il codice azienda e salva al suo interno i file .xml generati, di conseguenza otterrete un cartella per anno/azienda.

Prima di effettuare l'invio al Sistema di Interscambio è possibile stampare/visualizzare le fatture in formato .xml, tramite un foglio di stile leggibile.

Prima di effettuare l'inoltro al Sistema di Interscambio, è possibile cancellare il file .xml creato, se risulta necessario fare una modifica al documento di vendita.

Lo stato della fattura verrà automaticamente cambiato in '**Fe Da Generare**'.

Da Vendite/Gestione Documenti di Vendita la fattura potrà quindi essere modificata e poi dalla funzione di Generazione e Invio Fatture Elettroniche si potrà generare il nuovo file .xml da inviare.

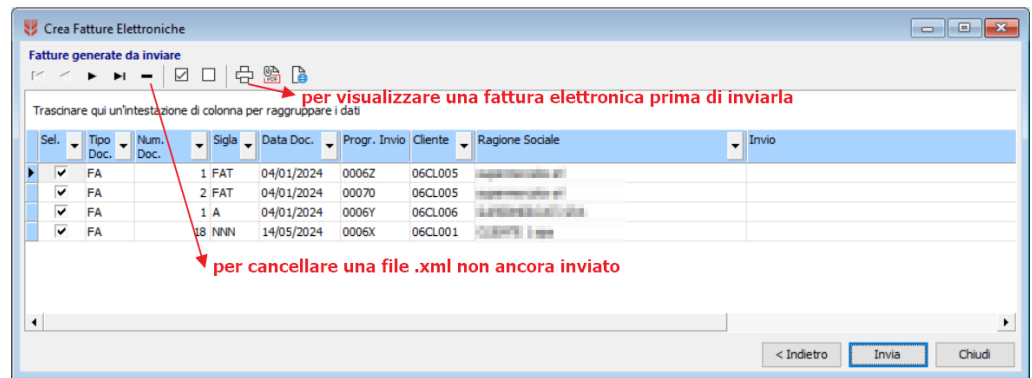

Da questa schermata è possibile effettuare l'invio massivo al Sistema di Interscambio delle fatture .xml generate. Una volta inviato il file .xml le fatture assumono lo stato '**FE Inviata (in attesa di esito)**'.

⇨ Conf → Gestione fatture conferimenti -> Elenco -> (tasto dx del mouse) Generazione e Invio Fatture Elettroniche

Gli utenti che hanno il modulo 'Conferimenti' possono effettuare la generazione del file .xml delle fatture che generano in nome e per conto dei loro fornitori conferenti; tali fatture generate ed inviate saranno presenti nel portale nella sezione 'Fatture Passive'.

# **Gestione Esiti**

 $\rightarrow$  Vendite  $\rightarrow$  Gestione Esiti

In questa funzione è possibile aggiornare e controllare gli esiti di invio delle fatture con stato 'FE Inviata' (in attesa di esito).

L'utente amministratore può anche modificare manualmente gli esiti delle fatture.

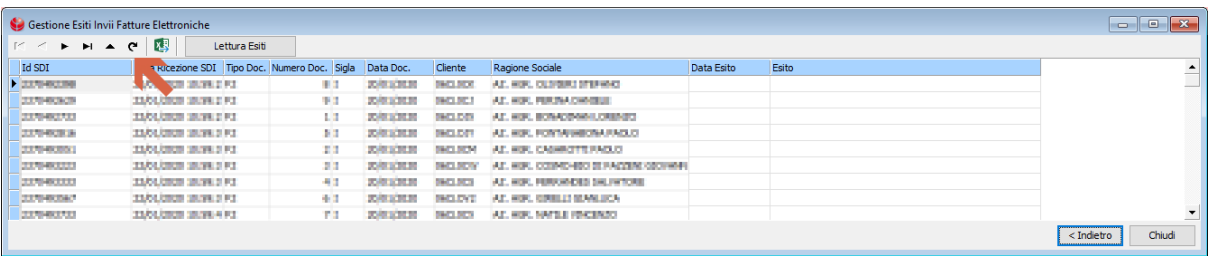

L'esito aggiornato verrà riportato nella colonna 'Stato Fattura Elettronica' visibile in Vendite/Gestione Documenti di Vendita.

Dall'elenco dei documenti di vendita sarà possibile, tramite il tasto destro del mouse, visualizzare le informazioni sulla fattura elettronica comprensive di:

- Dati documento
- **Stato**
- Dati invio
- Visualizzazione file .xml
- Dati esito
- Visualizzazione esito

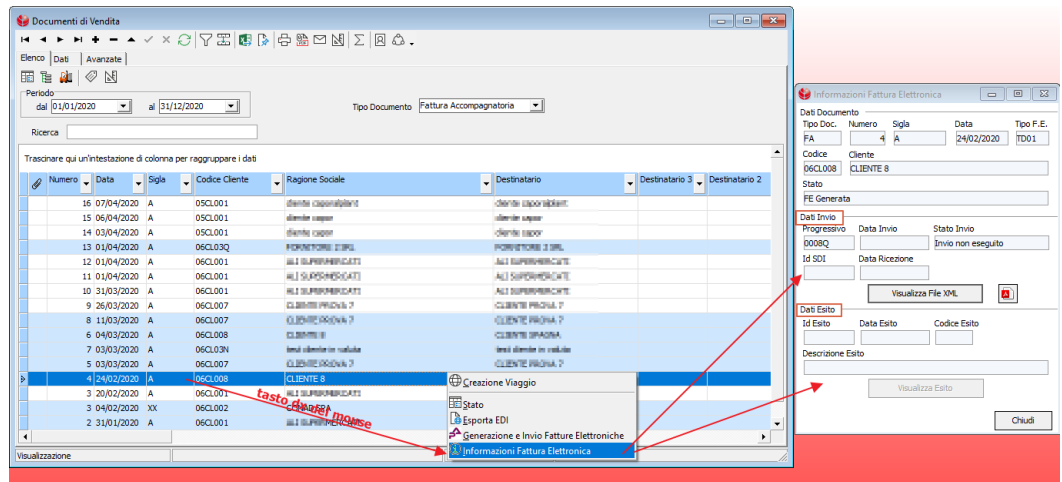

Si potranno modificare sole le fatture con stato '**FE Da Generare**' o '**FE Scartata**'. Le fatture con stato '**FE Scartata**' riassumono lo stato '**FE Da Generare**' al salvataggio della loro modifica.

Vendite → Gestione documenti di vendita -> Elenco -> (tasto destro del mouse) Stato

Per i soli utenti con profilo di 'Amministratore' o 'Power User' è possibile forzare lo stato fattura elettronica per apportare modifiche ai documenti già inviati, consigliamo vivamente di limitare le modifiche ai soli dati non inviati nel file .xml quali conti vendita mancanti, provvigioni, agenti, etc.. e di evitare la modifica di importi, prodotti, modalità di pagamento, etc.

Dopo la modifica lo stato fattura elettronica dev'essere ripristinato come da portale.

# **Contabilizzazione Documenti**

</u> Vendite → Contabilizzazione Documenti

Sarà possibile contabilizzare solo le fatture con stato 'FE Consegnata al destinatario' o 'FE Inviata ma non consegnata'.

La data di registrazione delle fatture emesse sarà quella di ricezione del Sistema di Interscambio. Il mese di competenza iva e la competenza ricavi saranno:

- Le fatture differite emesse entro il 15 del mese successivo riportano mese competenza iva e ricavi nel mese dei DDT collegati alla fattura, oltre il 15 del mese riportano mese competenza iva e ricavi nel mese della data emissione fattura;
- Le fatture accompagnatorie, note di credito, note di debito riportano mese competenza iva e ricavi della data emissione fattura.

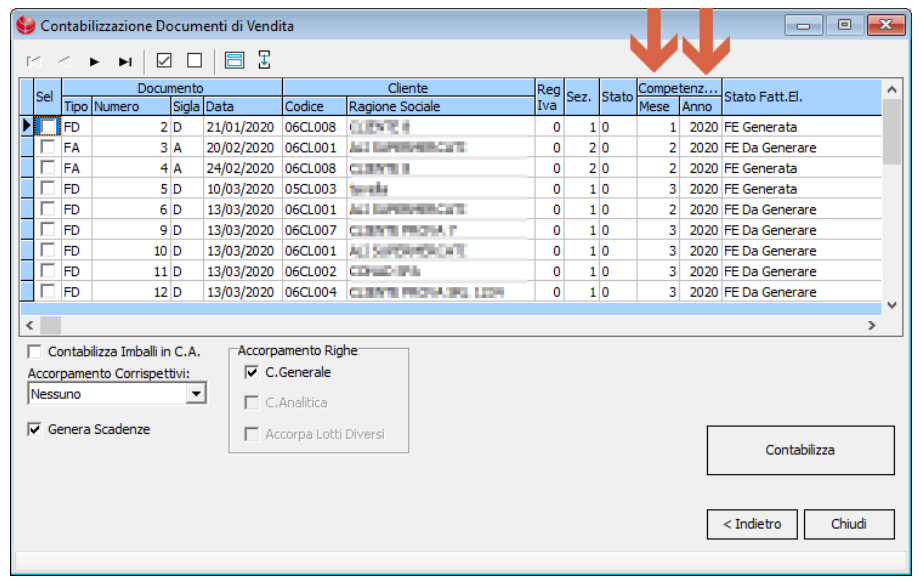

# **Gestione Fatture Elettroniche Passive**

- SIGMA: Scritture → Fatture Elettroniche Passive
- GTP.x: Vendite → Fatture Elettroniche → Fatture Elettroniche Passive

In questa funzione sarà possibile visualizzare, stampare e scaricare le fatture passive elettroniche direttamente dal gestionale, scegliendo se filtrare per data documento o data ricevimento.

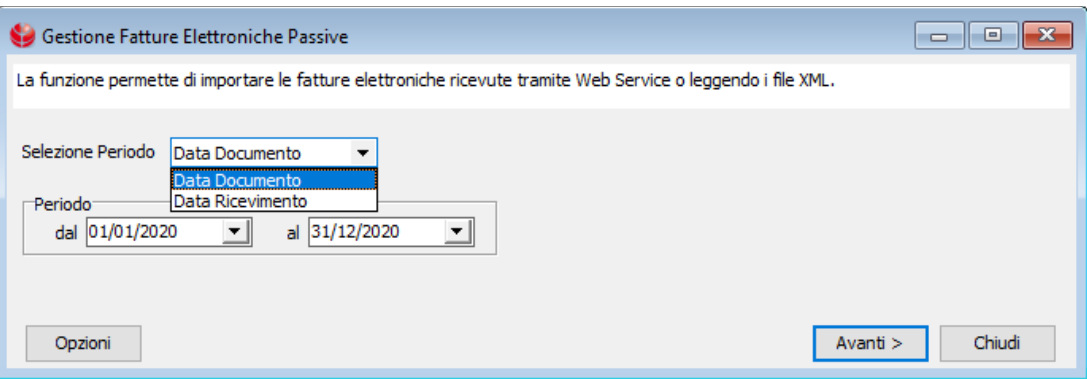

#### Da Opzioni si deve impostare il percorso di origine di tali fatture:

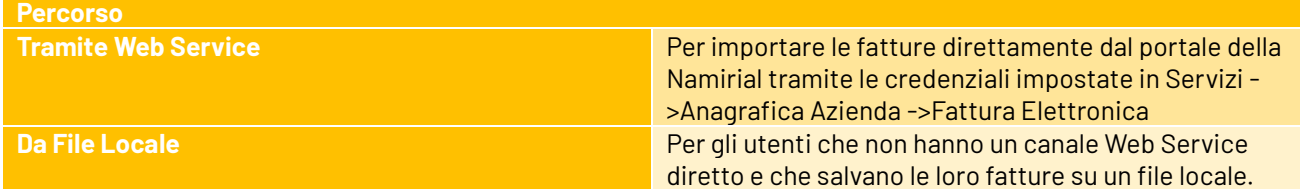

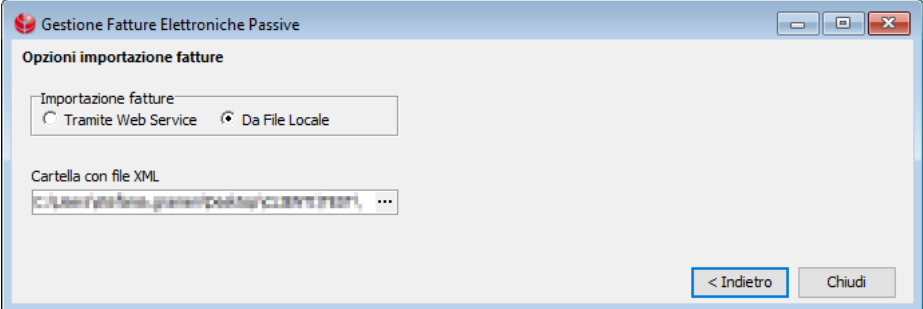

Nella griglia di elenco si vedranno tutte le fatture ricevute nel periodo filtrato.

Da tale maschera è possibile:

- visualizzare e stampare il file .xml con il foglio di stile impostato in Servizi ->Anagrafica Azienda -> Fattura Elettronica;
- tramite il tasto destro del mouse visualizzare e stampare eventuali file allegati:
	- o i file con estensione .Pdf si possono visualizzare;
	- o i file con estensioni differenti (.zip, .word, etc…) si devono prima salvare in una cartella temporanea.
- modificare, anche massivamente, lo stato delle fatture in 'Scaricata', tale modifica avviene direttamente sul portale della Namirial pertanto risulta necessario cliccare 'Indietro' e nuovamente 'Avanti' per un refresh dei dati;
- modificare un fornitore;
- inserire un nuovo fornitore riportando automaticamente i dati presenti nel file .xml;

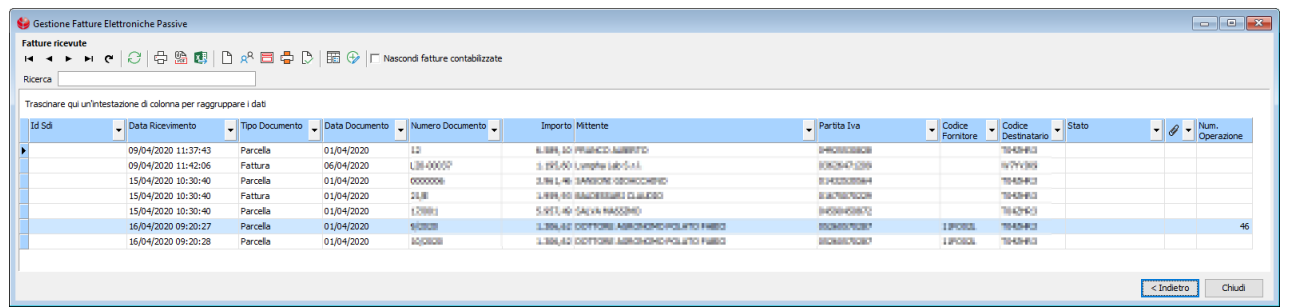

# **Contabilizzazione Fatture Elettroniche Passive (solo per gli utenti possessori di SIGMA)**

Dalla funzione sopracitata 'Gestione Fatture Elettroniche Passive' è possibile effettuare la registrazione della scrittura contabile della fattura.

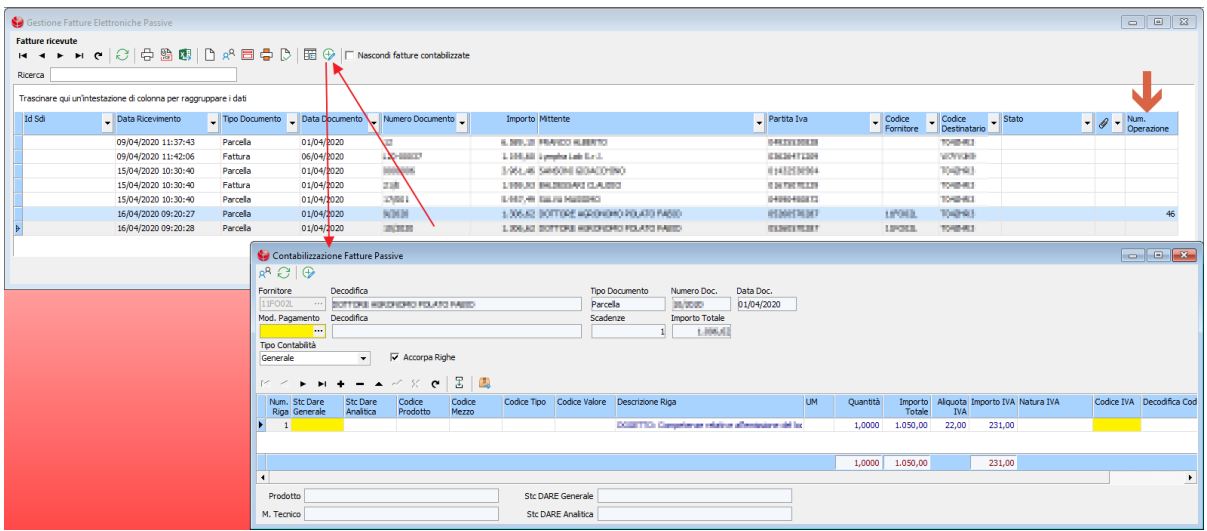

La finestra riporta in automatico:

- Codice e ragione sociale del del fornitore
- Numero e data del documento
- Numero scadenze
- Importo totale
- Elenco righe del file .xml

Per permettere al programma di procedere con la contabilizzazione risulta necessario effettuare degli inserimenti manuali.

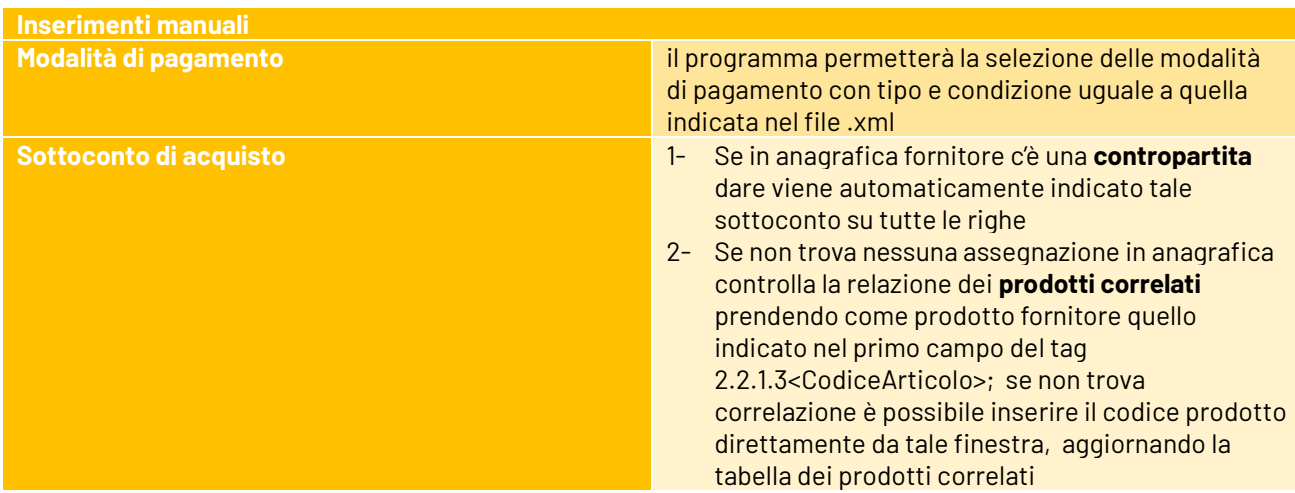

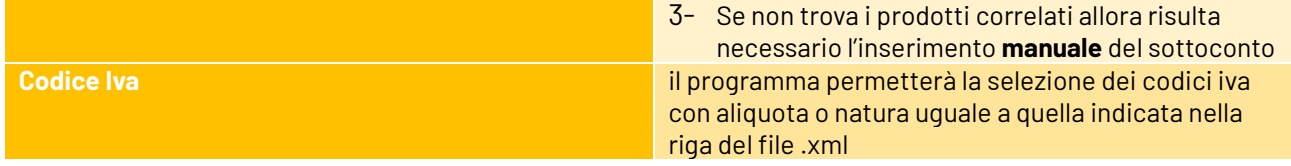

Dopo aver inserito Sottoconto e Codice iva sarà possibile procedere con la contabilizzazione della fattura, e si aprirà la solita maschera di Gestione Scritture.

Al salvataggio della scrittura nell'elenco delle fatture, cliccando il bottone 'Aggiorna', si valorizza il campo 'Num. Operazione' e la riga della fattura verrà visualizzata in azzurro.

Dalla funzione 'Gestione Fatture Elettroniche Passive' è possibile collegarsi direttamente alla scrittura contabile.

Viceversa da 'Gestione Scritture' è possibile visualizzare la fattura elettronica.

Se si dovesse cancellare la scrittura di contabilizzazione il programma risetta lo stato della fattura in 'Da contabilizzare' e rimuove il Num. Operazione.

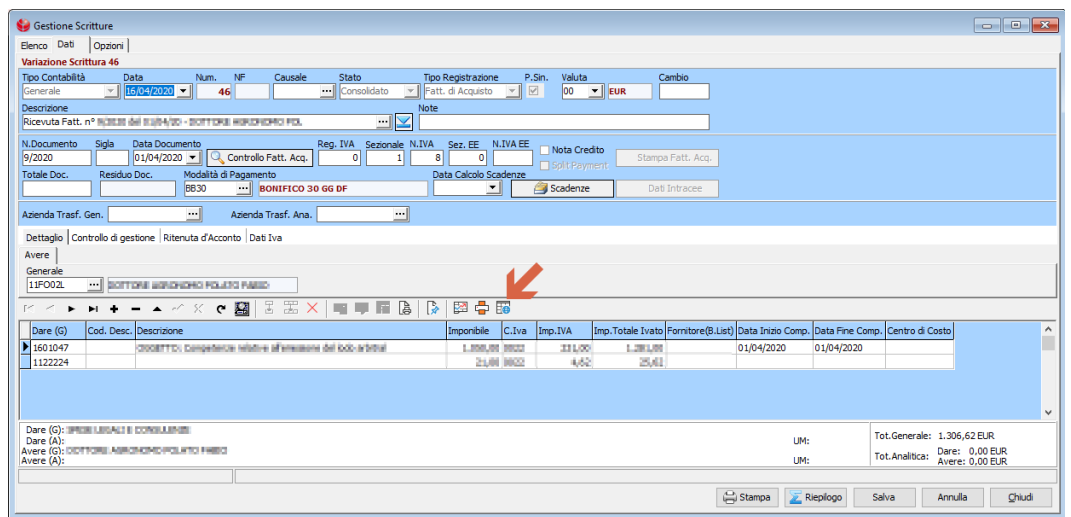

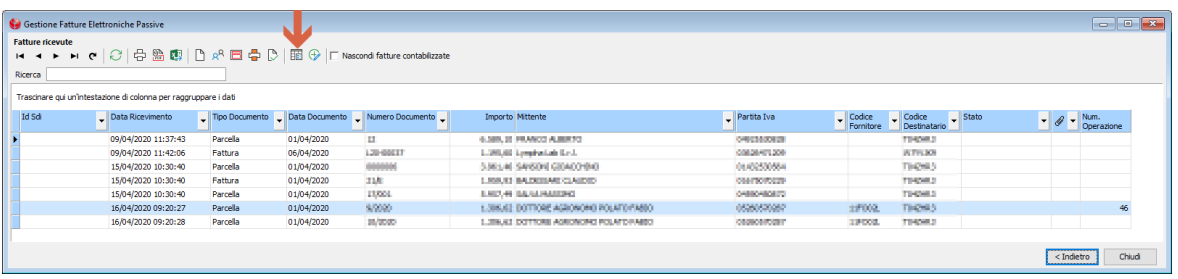

Dall'elenco delle fatture elettroniche passive è possibile lanciare il 'Controllo Collegamento Fatture-Scritture' che aggiorna il numero operazione alle fatture passive già contabilizzate manualmente o dalla Contabilizzazione Magazzini.

I campi che vengono controllati per il collegamento e che devono quindi avere perfetta corrispondenza sono:

- Numero Documento
- Data Documento
- Codice Fornitore

NB: Attualmente non viene effettuato alcun controllo su righe ed importi.

#### **Importazione Fatture Elettroniche**

Vendite → Fatture Elettroniche → Importazione Fatture Elettroniche

Da questa funzione sarà possibile importare documenti di vendita direttamente dal file .xml. Sarà necessario indicare la cartella dove sono presenti i file .xml da importare ed un codice prodotto ed un conto vendita di default.

# GESAG GTP.x - SIGMA **Manuale Fatturazione Elettronica**

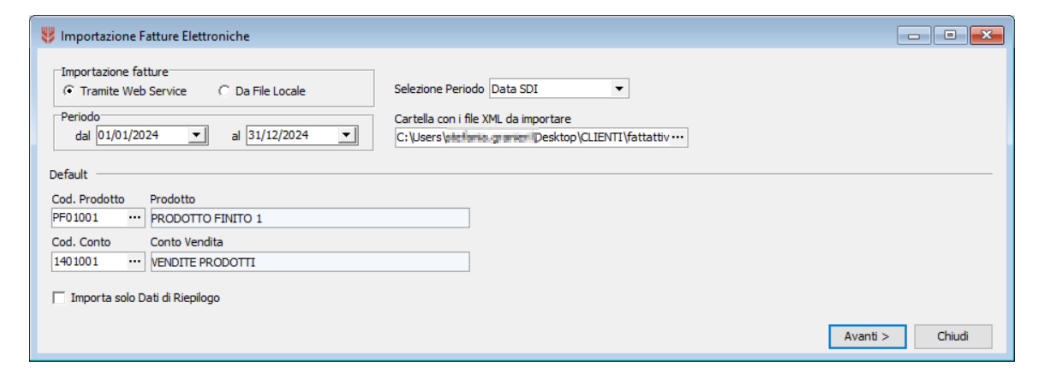

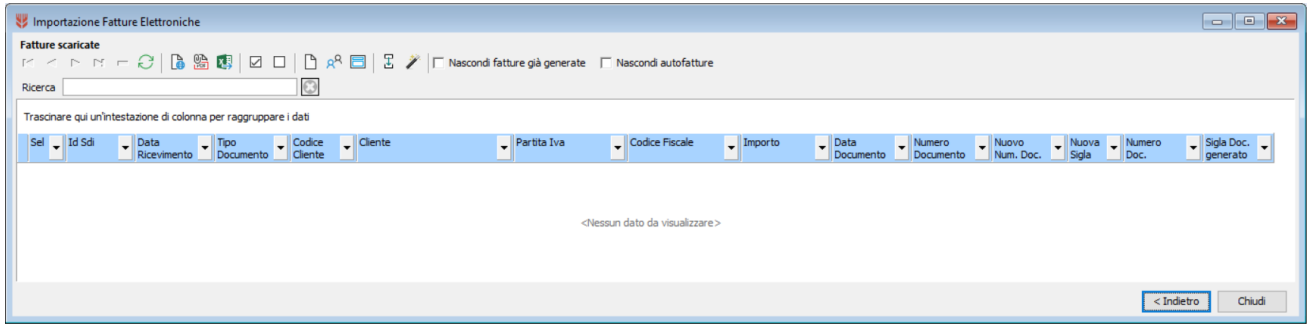

Una volta importati i documenti sarà possibile, da SIGMA, effettuare la contabilizzazione automatica.